## **WINRAR** 解壓縮程式下載及使用說明

- 1. 請到 WINRAR 官方網站(http://www.rarlab.com/download.htm)免費下載試用 版,您可以選擇適合的語言版本。
- 2. 點選後出現「檔案下載」視窗,請點選「執行」。

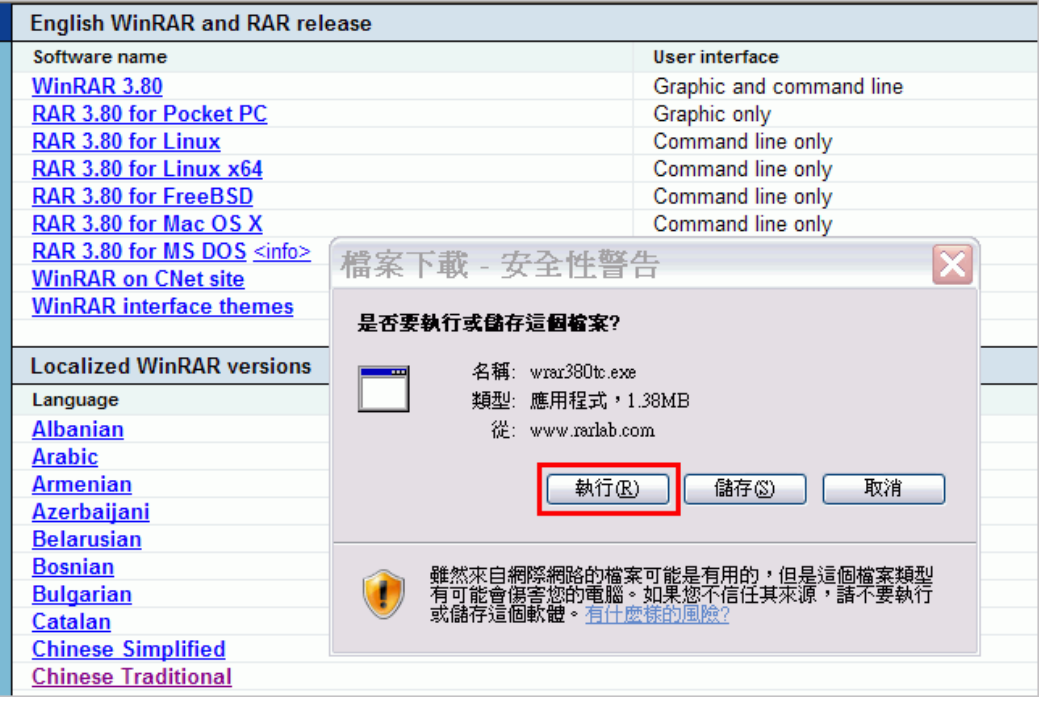

3. 下載完成後,出現安裝視窗,請點選「安裝」,並依照安裝步驟進行安裝。

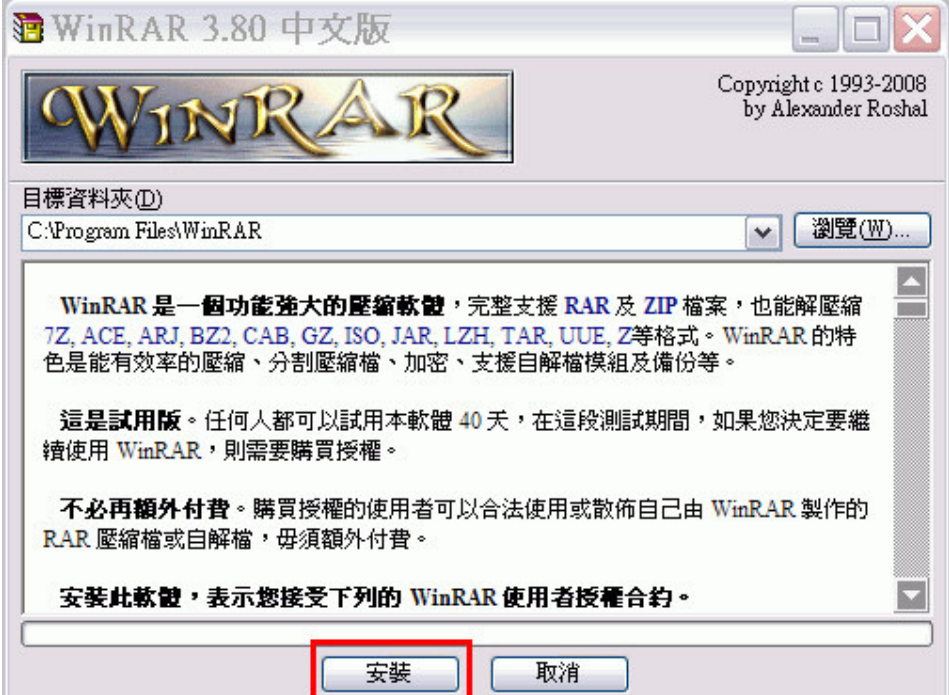

4. 您可以在本會網站下載需要的模擬試題壓縮檔,下載完成後,請按滑鼠右 鍵,點選「解壓縮檔案...」

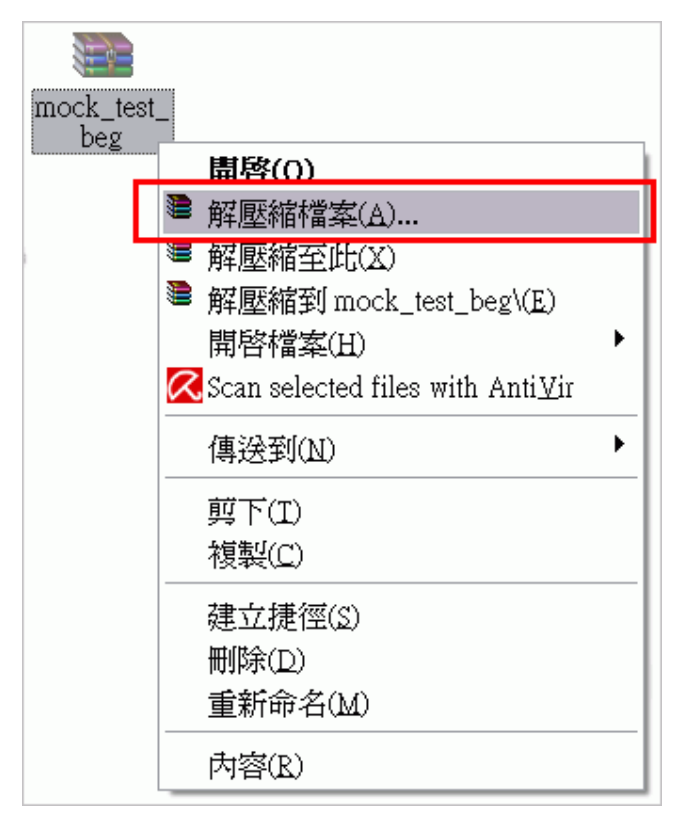

5. 出現「解壓縮路徑及選項」視窗,請點選「確定」。

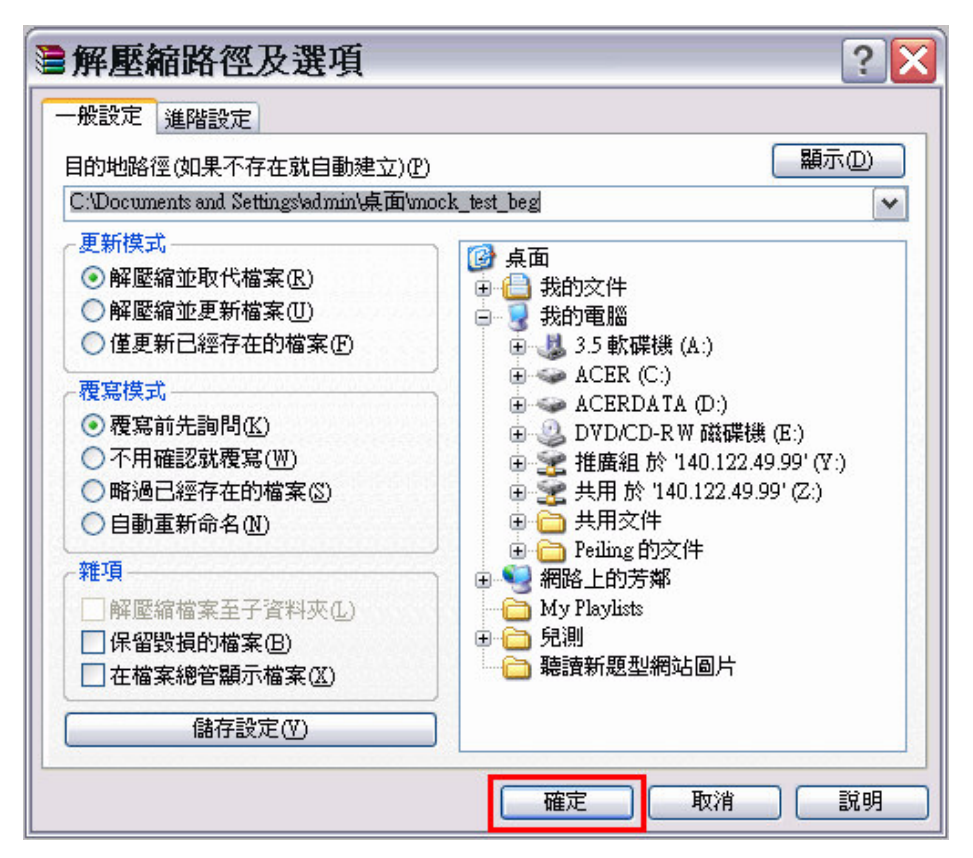

6. 解壓縮完成後,會出現相同檔名的資料夾,即可點選使用。

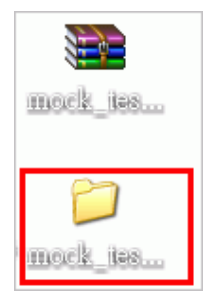